# <span id="page-0-0"></span>Lehrer

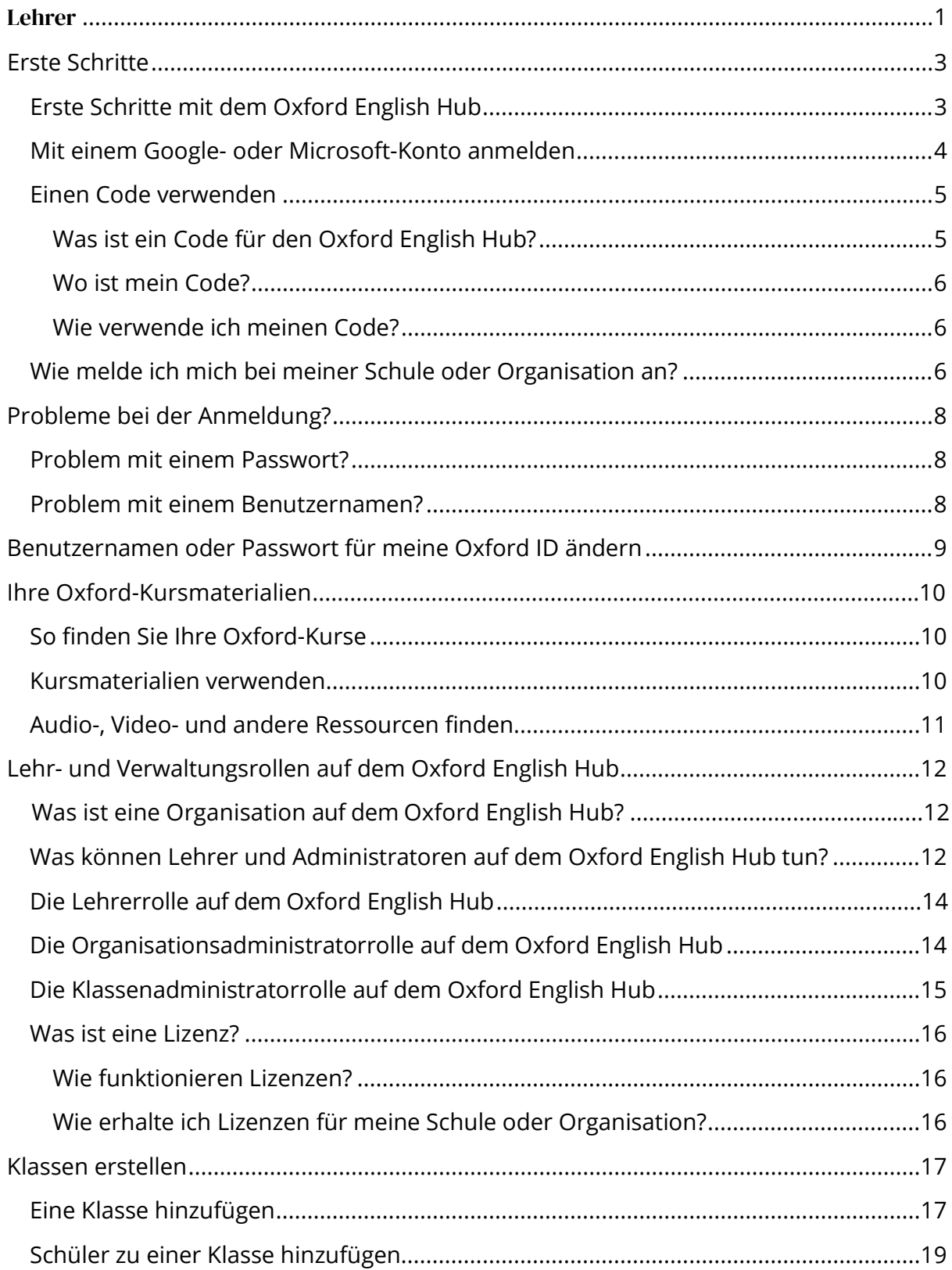

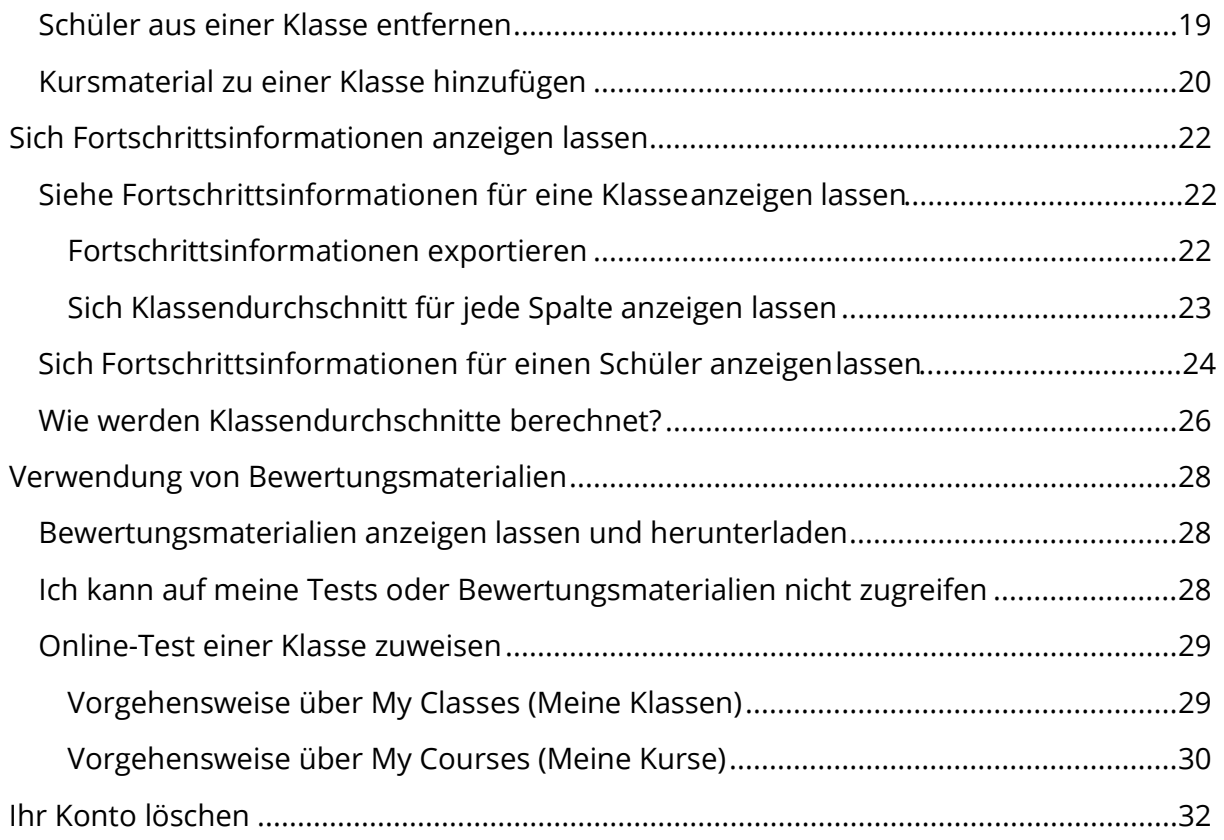

## <span id="page-2-0"></span>**Erste Schritte**

In diesem Abschnitt:

- [Erste Schritte mit dem Oxford English Hub](#page-2-1)
- [Mit einem Google- oder Microsoft-Konto anmelden](#page-3-0)
- [Einen Code verwenden](#page-4-0)
- [Wie trete ich meiner Schule oder Organisation bei?](#page-5-2)

### <span id="page-2-1"></span>**Erste Schritte mit dem Oxford English Hub**

Sie können sich beim Oxford English Hub mit demselben Benutzernamen und Passwort anmelden, die Sie für die folgenden Websites verwenden:

- Oxford Learn
- Oxford Learner's Bookshelf
- Oxford Learner's Dictionaries
- Oxford Online Practice
- Oxford Teacher's Club

Wenn Sie eine neue Oxford ID erstellen, können Sie im Oxford English Hub nicht auf Materialien zugreifen, die Sie bei anderen Oxford ID-Konten haben.

Wenn Sie auf diese Materialien im Oxford English Hub zugreifen möchten, verwenden Sie bitte weiterhin Ihre Oxford ID.

- 1. Loggen Sie sich mit Ihrer Oxford ID ein. Haben Sie keine Oxford ID? Wählen Sie [Registrieren.](https://englishhub.oup.com/register)
- 2. Füllen Sie das Formular aus.
- 3. Wählen Sie **Create my account** (Mein Konto erstellen) und dann **Continue** (Weiter).
- 4. Der Bildschirm zum Einloggen wird angezeigt. Geben Sie Ihren Benutzernamen und Ihr Passwort ein, um sich einzuloggen.

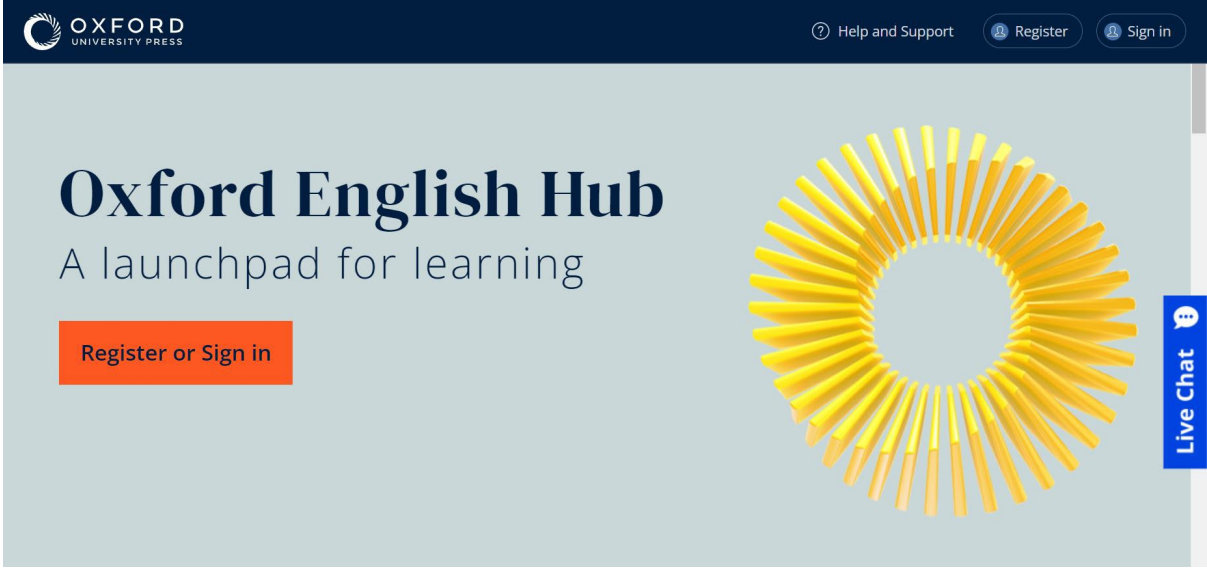

**Register** (Registrieren Sie sich) beim Oxford English Hub oder **Sign in** (Loggen Sie sich ein), um den Service zu nutzen.

### <span id="page-3-0"></span>**Mit einem Google- oder Microsoft-Konto anmelden**

Fügen Sie ein Google- oder Microsoft-Konto zu Ihrer Oxford ID hinzu, damit Sie sich mit Google oder Microsoft anmelden können.

Derzeit ist es nicht möglich, sich mit anderen Diensten anzumelden.

- 1. Melden Sie sich mit Ihrer Oxford ID an.
- 2. Wählen Sie Ihr Profil.
- 3. Wählen Sie **Edit my account** (Mein Konto bearbeiten).
- 4. Wählen Sie **Add/Remove a Google or Microsoft account** (Ein Google- oder Microsoft-Konto hinzufügen/entfernen).
- 5. Wählen Sie das gewünschte Google- oder Microsoft-Konto.
- 6. Bestätigen Sie Ihr Oxford ID-Passwort.
- 7. Wählen Sie **Next** (Weiter).
- 8. Wählen Sie **Done** (Fertig).

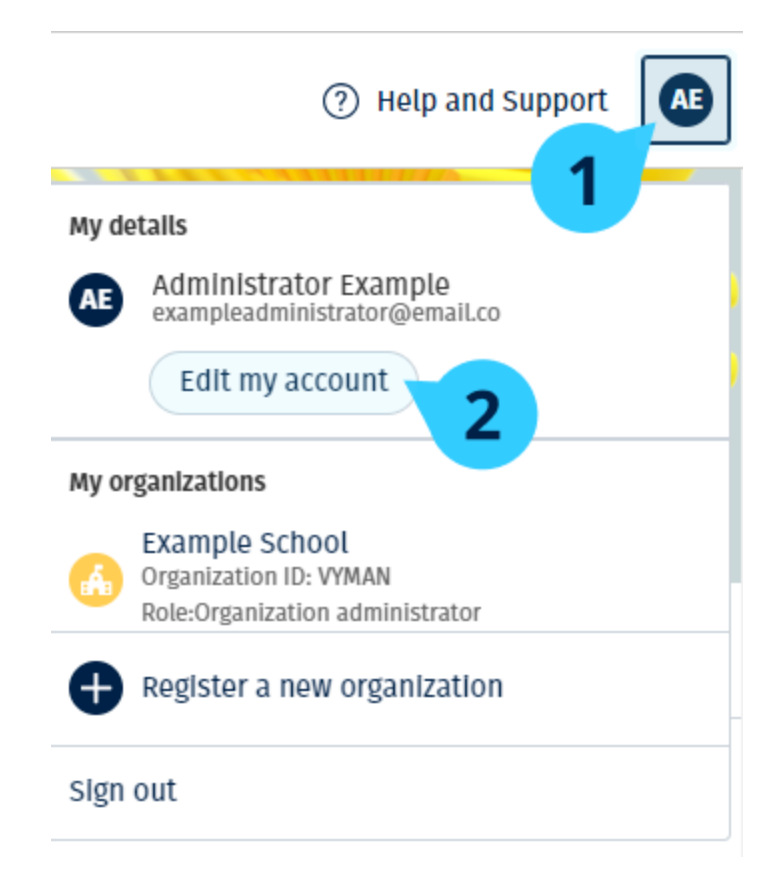

Ein Google- oder Microsoft-Konto bei **Edit my account** (Mein Konto bearbeiten) hinzufügen.

### <span id="page-4-0"></span>**Einen Code verwenden**

#### <span id="page-4-1"></span>**Was ist ein Code für den Oxford English Hub?**

Ein Code für den Oxford English Hub sieht zum Beispiel wie folgt aus:

- 1111-2222-3333
- $\cdot$  S 123 456 7890
- $\cdot$  T 123 456 7890

Einige Codes beginnen mit einem S oder T, je nachdem, ob sie für Schüler (S) oder Lehrer sind (T).

Zum Beispiel:

- S 123 456 7890 ist ein Schülercode.
- T 123 456 7890 ist ein Lehrercode.

Sie können Ihren Code verwenden, um auf Ihre Produkte des Oxford English Hub zuzugreifen.

#### <span id="page-5-0"></span>**Wo ist mein Code?**

Ihr Code befindet sich

- in Ihrem Buch,
- in einer E-Mail oder
- in einer Tabelle.

Haben Sie keinen Code? [Wir helfen Ihnen gern.](https://englishhub.oup.com/support/contact-us)

#### <span id="page-5-1"></span>**Wie verwende ich meinen Code?**

- 1. Besuchen Sie [oxfordenglishhub.com/redeem.](http://oxfordenglishhub.com/redeem)
- 2. Befolgen Sie die Anweisungen auf dem Bildschirm. (Vielleicht müssen Sie sich einloggen oder eine Oxford-ID erstellen.)

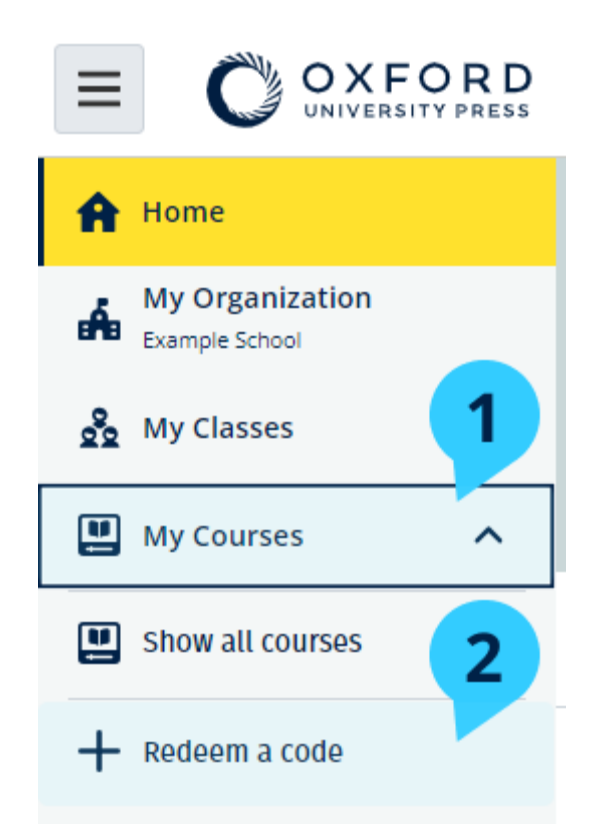

### <span id="page-5-2"></span>**Wie melde ich mich bei meiner Schule oder Organisation an?**

Jemand von Ihrer Schule muss [Ihre Organisation registrieren,](https://oupagile.atlassian.net/wiki/spaces/EPS/pages/edit-v2/3320447077#Register-(add)-an-organization) bevor Lehrer und Schüler sich dort anmelden können.

Nur diese Person kann Schüler und Lehrer dazu einladen, sich bei der Organisation anzumelden.

Sie müssen für Ihre Schule oder Organisation nur **eine** Organisation registrieren.

- 1. Ihr Schulleiter oder Administrator muss Ihnen eine E-Mail-Einladung senden, die im Oxford English Hub erstellt wurde.
- 2. Rufen Sie den Link in Ihrer E-Mail-Einladung auf.
- 3. Loggen Sie sich mit Ihrer Oxford ID ein. Haben Sie keine Oxford ID? Wählen Sie **Create one now** (Jetzt eine erstellen).
- 4. Überprüfen Sie die Angaben Ihrer Einladung. Wenn Sie sich bei der Organisation anmelden möchten, wählen Sie **Join organization** (Bei Organisation anmelden).
- 5. Wählen Sie **Continue** (Weiter).

Sie können jetzt alle Klassen oder Kursmaterialien einsehen, die Ihre Organisation zu Ihrem Konto hinzugefügt hat.

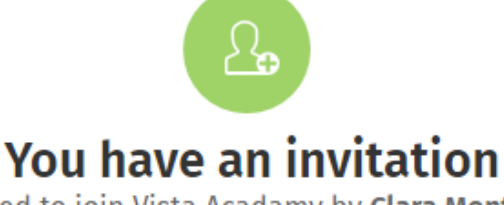

You have been invited to join Vista Acadamy by Clara Montalto on June 7, 2021

You are joining this organization as a teacher

Learn more &

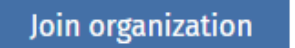

No thanks

Einladung für einen Lehrer

## <span id="page-7-0"></span>**Probleme bei der Anmeldung?**

In diesem Abschnitt:

- [Problem mit Ihrem Passwort?](#page-7-1)
- [Problem mit einem Benutzernamen?](#page-7-2)

### <span id="page-7-1"></span>**Problem mit einem Passwort?**

- 1. Besuchen Sie [oxfordenglishhub.com.](https://oxfordenglishhub.com/)
- 2. Wählen Sie **Sign in** (Loggen Sie sich ein).
- 3. Wählen Sie **Forgotten your password?** (Haben Sie ġhr Passwort vergessen?)
- 4. Befolgen Sie die Anweisungen auf dem Bildschirm.

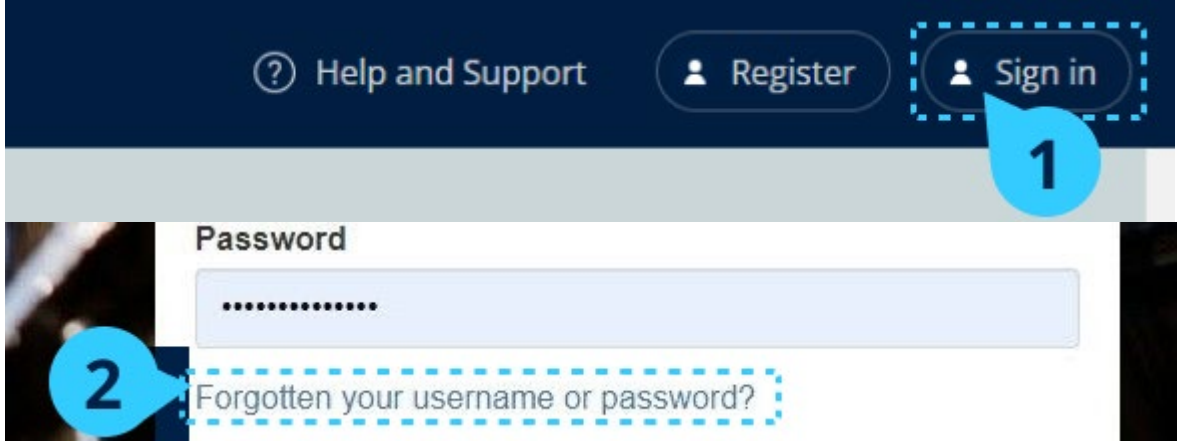

### <span id="page-7-2"></span>**Problem mit einem Benutzernamen?**

Ihr Benutzername ist in der Regel die E-Mail-Adresse Ihrer Oxford ID.

Wenn Sie Ihre E-Mail-Adresse nicht kennen oder ein anderes Problem haben, helfen wir [Ihnen gern.](https://englishhub.oup.com/support/contact-us)

## <span id="page-8-0"></span>**Benutzernamen oder Passwort für meine Oxford ID ändern**

Einloggen nicht möglich? Siehe [Problem mit Ihrem Passwort?](#page-7-1) 

Nachfolgend wird erläutert, wie Sie Ihre persönlichen Angaben bei **Edit my account** (Mein Konto bearbeiten) ändern können, nachdem Sie sich eingeloggt haben.

- 1. Wählen Sie das Profilsymbol oben rechts auf dem Bildschirm.
- 2. Wählen Sie **Edit my account** (Mein Konto bearbeiten).
- 3. Sie können
	- o Ihren **First name** (Vornamen),
	- o Ihren **Last name** (Nachnamen)
	- o oder Ihren **Change username or password** (Benutzernamen oder Passwort) ändern.
- 4. Wählen Sie
	- o **Save** (Speichern), um Ihre Änderungen zu speichern, oder
	- o **Close** (Schließen) zum Schließen, ohne zu speichern.

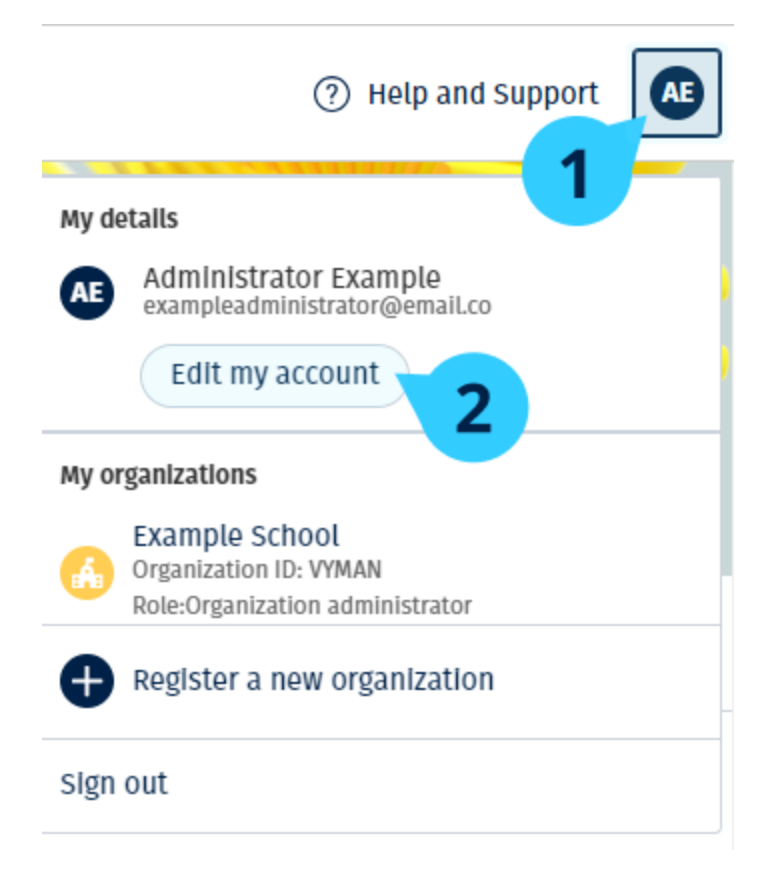

Um Ihre persönlichen Daten zu ändern, wählen Sie **Edit my account** (Mein Konto bearbeiten).

## <span id="page-9-0"></span>**Ihre Oxford-Kursmaterialien**

In diesem Abschnitt:

- [So finden Sie](#page-9-1) Ihre Oxford Kurse
- [Kursmaterialien verwenden](#page-9-2)
- [Audio-, Video- und anderen Ressourcen finden](#page-10-0)

### <span id="page-9-1"></span>**So finden Sie Ihre Oxford-Kurse**

- 1. Wählen Sie **My Courses** (Meine Kurse).
- 2. Wählen Sie **Show all courses** (Alle Kurse anzeigen).
- 3. Die Seite **My Courses** (Meine Kurse) wird geöffnet, auf der Sie sich alle Ihre Kurse anzeigen lassen können.

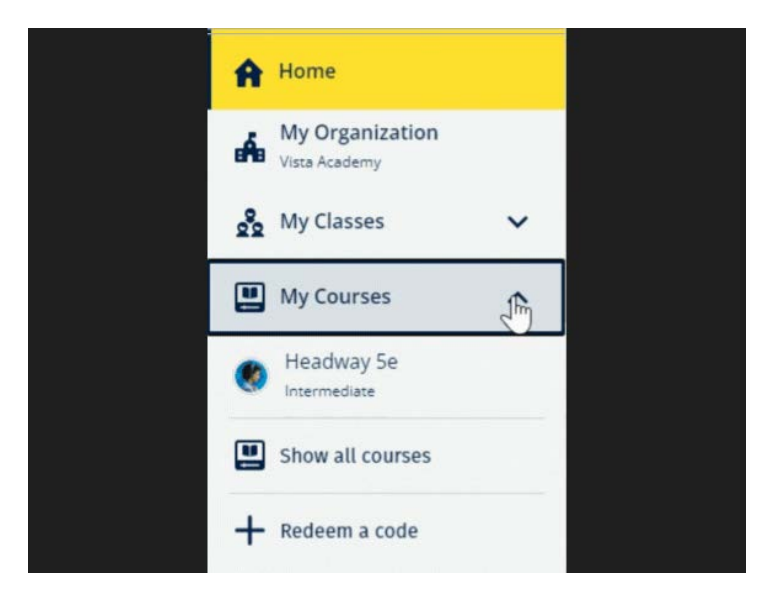

Wählen Sie **My Courses** (Meine Kurse), um sich Ihre Oxford Kurse anzeigen zu lassen.

Wird Ihr Kurs bei **My Courses** (Meine Kurse) nicht angezeigt, sehen Sie bei **My other products** (Meine anderen Produkte) nach.

### <span id="page-9-2"></span>**Kursmaterialien verwenden**

- 1. Wählen Sie **My Courses** (Meine Kurse).
- 2. Wählen Sie **Show all courses** (Alle Kurse anzeigen).
- 3. Wählen Sie Ihren Kurs aus.
- 4. Wählen Sie aus Ihren verfügbaren Kursmaterialien. (Dieser Inhalt kann in einem neuen Reiter geöffnet werden. Möglicherweise müssen Sie sich erneut einloggen.)
- 5. Wenn Sie fertig sind, schließen Sie einfach den Reiter in Ihrem Browser.

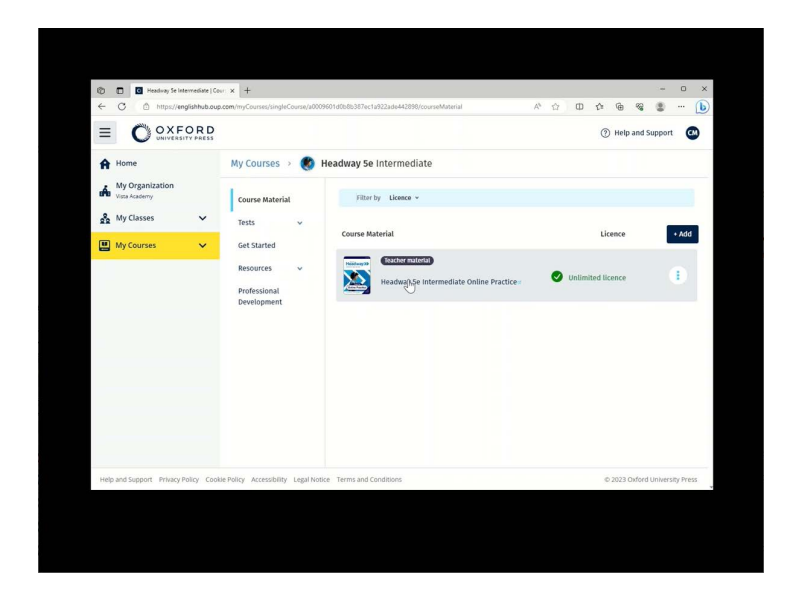

Wählen Sie **My Courses** (Meine Kurse) und dort einen Kurs, um sich Ihre Materialien anzeigen zu lassen.

### <span id="page-10-0"></span>**Audio-, Video- und andere Ressourcen finden**

Einige Ressourcen sind Links zu anderen Websites – zum Beispiel zu einer Lehrer- oder Schülerwebsite.

Wenn es einen **Download**-Button (Download) gibt, können Sie Ressourcen auf Ihren Computer, Ihr Smartphone oder Tablet herunterladen.

- 1. Wählen Sie **My Courses** (Meine Kurse).
- 2. Wählen Sie **Show all courses** (Alle Kurse anzeigen).
- 3. Wählen Sie Ihren Kurs aus.
- 4. Wählen Sie im Kursmenü die Option **Resources** (Ressourcen).
- 5. Im Ordner **Additional resources** (Zusätzliche Ressourcen) werden möglicherweise auch andere Ressourcen angezeigt.

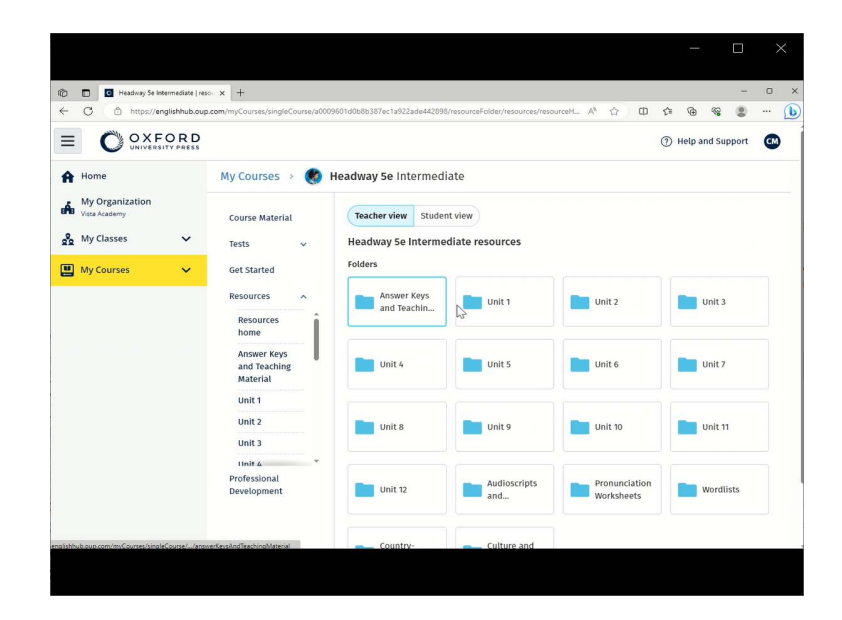

## <span id="page-11-0"></span>**Lehr- und Verwaltungsrollen auf dem Oxford English Hub**

In diesem Abschnitt:

- [Was ist eine Organisation auf dem Oxford English Hub?](#page-11-1)
- [Was können Lehrer und Administratoren auf dem Oxford English Hub tun?](#page-11-2)
- Die Lehrerrolle auf dem Oxford English Hub
- [Die Organisationsadministratorrolle auf dem Oxford English Hub](#page-13-1)
- [Die Klassenadministratorrolle auf dem Oxford English Hub](#page-14-0)

### <span id="page-11-1"></span>**Was ist eine Organisation auf dem Oxford English Hub?**

#### **Wichtiger Hinweis: Nur eine Person Ihrer Organisation sollte Ihre Organisation registrieren.**

Eine Organisation ist Ihre Schule, Hochschule oder Institution auf dem Oxford English Hub. Dort finden Ihre Schüler und Lehrer ihre gesamten Oxford-Materialien.

Wenn Sie eine Organisation auf dem Oxford English Hub registrieren (hinzufügen), können Sie

- Klassen mit Lehrern und Schülern erstellen,
- Schülern und Lehrern Unterrichtsmaterialien zur Verfügung stellen,
- den Lernfortschritt der Schüler (bei einigen Kursen) verfolgen und
- Ihre Lizenzen für digitale Kursmaterialien speichern und verwalten.

Weitere Information über Lizenzen, siehe [What is a licence?](#page-15-0) (Was ist eine Lizenz?)

### <span id="page-11-2"></span>**Was können Lehrer und Administratoren auf dem Oxford English Hub tun?**

Diese Tabelle bietet einen Überblick über die Lehr- und Administratorrollen Ihrer Organisation auf dem Oxford English Hub.

Indem Sie auf die jeweilige Aufgabe klicken, können Sie mehr darüber erfahren.

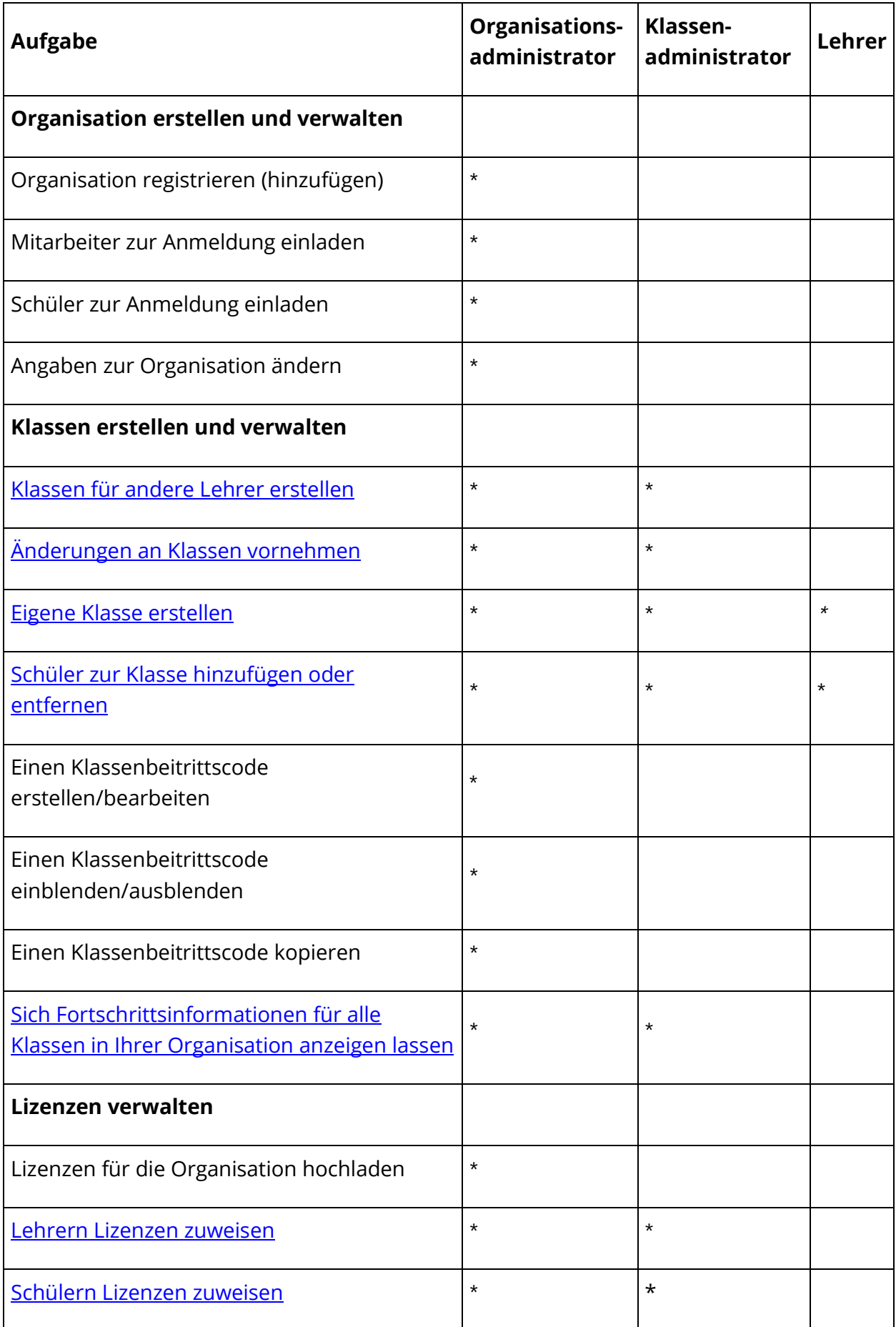

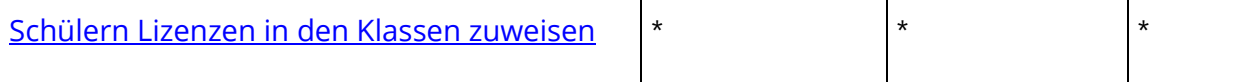

### <span id="page-13-0"></span>**Die Lehrerrolle auf dem Oxford English Hub**

Ein Organisationsadministrator kann jemandem die Rolle Lehrer zuweisen. Der

Lehrer kann die Klasse verwalten, die er leitet.

Er kann

- Schüler zur Klasse hinzufügen,
- Klassenmaterialien zur Klasse hinzufügen,
- Schülern in der Klasse Unterrichtsmaterialien zur Verfügung stellen (mit oder ohne Organisationslizenzen) und
- Schüler und Unterrichtsmaterialien aus der Klasse entfernen.

Er kann nicht

- Schüler oder Lehrer zur Organisation einladen,
- Lizenzen in die Organisation hochladen,
- Schüler oder andere Lehrer aus der Organisation entfernen,
- andere Klassen der Organisation einsehen oder verwalten,
- die eigene Rolle zum Klassenadministrator oder Organisationsadministrator umändern und
- Änderungen am Profil eines Schülers oder Lehrers vornehmen.

Nur ein Organisations- oder Klassenadministrator kann diese Änderungen vornehmen.

### <span id="page-13-1"></span>**Die Organisationsadministratorrolle auf dem Oxford English Hub**

Die Person, die eine Organisation im Oxford English Hub registriert, ist der Organisationsadministrator.

Wenn Sie Personen zu Ihrer Organisation hinzufügen, können Sie diese auch zum Organisationsadministrator ernennen.

Eine Organisation kann mehr als einen Organisationsadministrator haben.

Sie müssen nur **eine** Organisation für Ihre Schule registrieren.

Organisationsadministratoren sind die einzigen Personen, die

- Schüler und Lehrer zur Organisation hinzufügen,
- Zugangscodes importieren,
- einem Lehrer die Rolle **des** Klassenadministrators zuweisen,
- den Namen und die Angaben der Organisation ändern und
- jemanden zum Organisationsadministrator ernennen können.

Ein Organisationsadministrator kann außerdem

- Klassen erstellen,
- Schüler und Lehrer zu **beliebigen** Klassen hinzufügen,
- Klassenmaterialien zu **beliebigen** Klassen hinzufügen,
- den Namen einer Klasse ändern und
- Schüler, Lehrer oder Materialien aus einer Klasse entfernen.

### <span id="page-14-0"></span>**Die Klassenadministratorrolle auf dem Oxford English Hub**

Ein Organisationsadministrator kann jemandem die Rolle eines Klassenadministrators zuweisen.

Der Klassenadministrator kann **alle** Klassen der Organisation verwalten.

Er kann

- Klassen erstellen,
- Schüler und Lehrer zu Klassen hinzufügen,
- Klassenmaterialien zu Klassen hinzufügen,
- Schüler und Lehrer aus Klassen entfernen,
- Klassenmaterialien aus Klassen entfernen,
- den Namen von Klassen ändern und
- den Fortschritt der Schüler in Klassen sehen.

Der Klassenadministrator kann nicht

- Schüler oder Lehrer zur Organisation hinzufügen,
- Schüler oder Lehrer aus der Organisation entfernen,
- Zugangscodes importieren,
- Angaben zur Organisation ändern,
- jemand anderen zum Klassenadministrator oder Organisationsadministrator ernennen und
- Änderungen am Profil eines Schülers oder Lehrers vornehmen.

Nur der Organisationsadministrator kann diese Änderungen vornehmen.

### <span id="page-15-0"></span>**Was ist eine Lizenz?**

Auf dem Oxford English Hub ermöglicht eine Lizenz die Nutzung digitaler Kursmaterialien, zum Beispiel ein Schüler-E-Book oder ein Übungsbuch im E-Book-Format.

#### <span id="page-15-1"></span>**Wie funktionieren Lizenzen?**

Wenn Sie Lizenzen kaufen, können Sie diese zu Ihrer Organisation auf dem Oxford English Hub hinzufügen.

Schüler mit einer Lizenz von Ihrer Organisation müssen ihre Kursmaterialien nicht selbst mithilfe eines Zugangscodes hinzufügen.

Nachdem Sie Ihrer [Organisation](#page-19-0) Lizenzen hinzugefügt haben, können Sie Schülern, Lehrern und Klassen Lizenzen zuweisen (geben), damit sie digitale Kursmaterialien verwenden können.

<span id="page-15-2"></span>Schüler können auch selbst einen Zugangscode einlösen, um eine Lizenz für die Kursmaterialien zu erhalten.

#### **Wie erhalte ich Lizenzen für meine Schule oder Organisation?**

Um [Lizenzen für Ihre](https://elt.oup.com/contactus) Schule zu kaufen, wenden Sie sich an Ihr lokales OUP-Büro. Hier finden Sie Ihr lokales OUP-Büro.

## <span id="page-16-0"></span>**Klassen erstellen**

In diesem Abschnitt:

- [Eine Klasse hinzufügen](#page-16-1)
- [Schüler zu einer Klasse hinzufügen](#page-17-0)
- [Schüler aus einer Klasse entfernen](#page-18-1)
- [Kursmaterial zu einer Klasse hinzufügen](#page-19-0)

### <span id="page-16-1"></span>**Eine Klasse hinzufügen**

Ihr Organisationsadministrator muss Schüler zur Organisation hinzufügen**, bevor** Sie sie zu einer Klasse hinzufügen können.

- 1. Wählen Sie **My classes** (Meine Klassen).
- 2. Wählen Sie **Create a class** (Eine Klasse erstellen).
- 3. Geben Sie einen Namen für Ihre Klasse ein. > Wählen Sie **Next** (Weiter).
- 4. Schüler hinzuzufügen:
	- o Wählen Sie **Add students** (Schüler hinzufügen), wenn Sie bereits Schüler in Ihrer Organisation haben, oder
	- o fügen Sie Schüler hinzu, indem Sie den Schülern einen Klassencode geben.
- 5. Wählen Sie **Add course materials** (Kursmaterialien hinzufügen), um die Kursmaterialien auszuwählen, die Ihre Klasse verwenden wird.
- 6. Überprüfen Sie die Angaben zu Ihrer Klasse. Sie sehen, wie viele Schüler Sie hinzugefügt haben und welche Kursmaterialien Sie für diesen Kurs ausgewählt haben.
- 7. Wählen Sie **Go to your class** (Zu Ihrer Klasse wechseln).

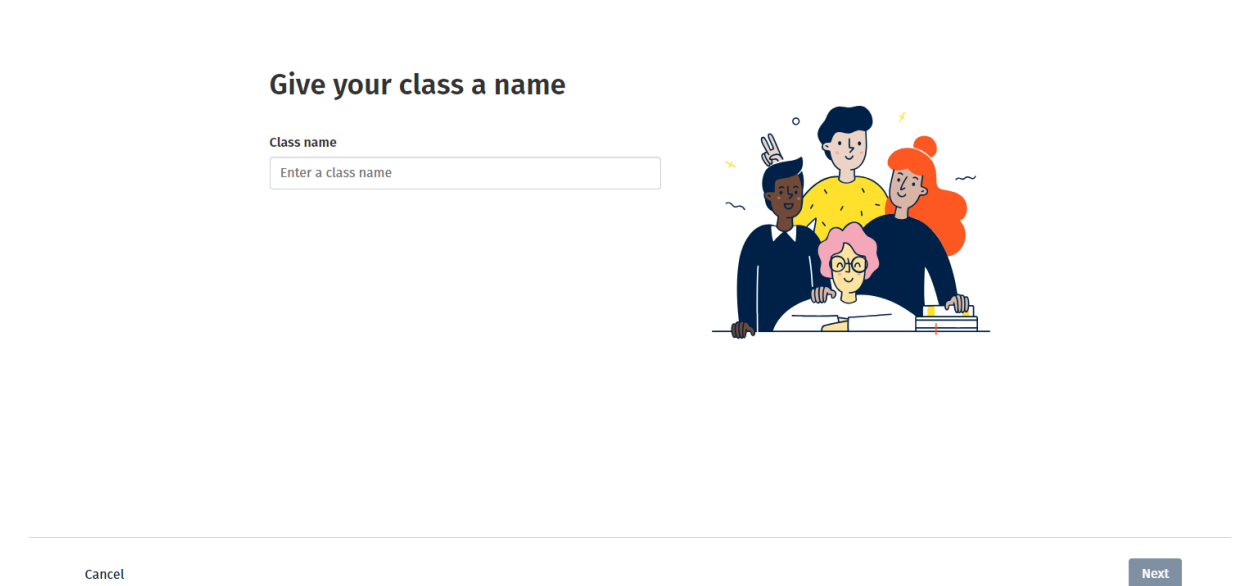

Sie können Klassen zu Ihrer Organisation hinzufügen und jeder Klasse einen Namen geben.

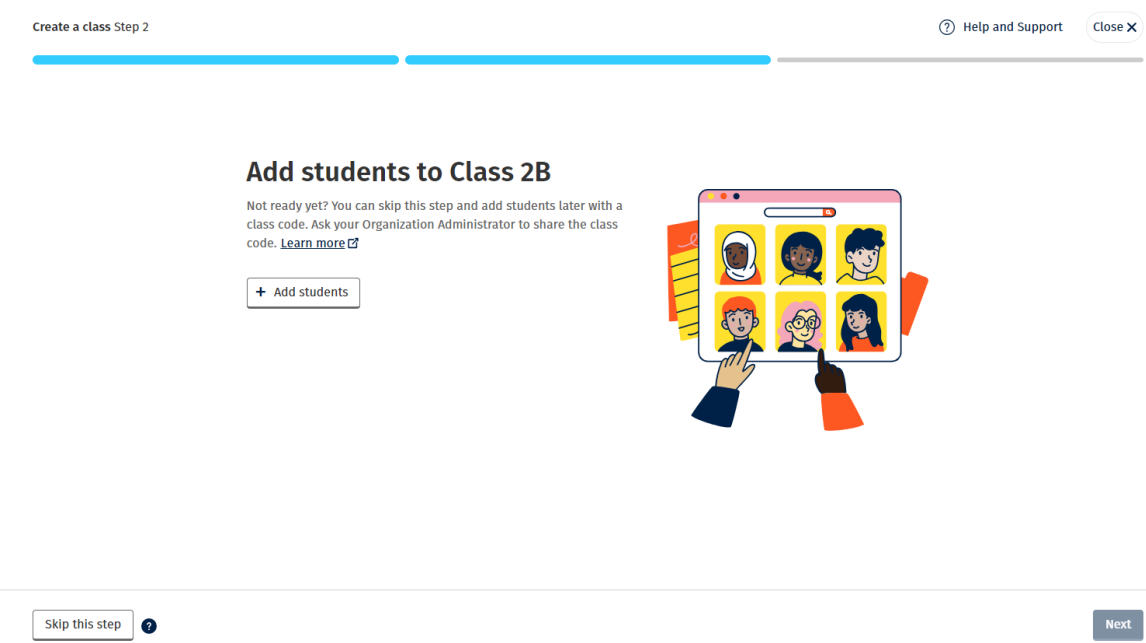

<span id="page-17-0"></span>Sie können Schüler hinzufügen, die sich bereits in Ihrer Organisation befinden, indem Sie **Add students** (Schüler hinzufügen) wählen, oder Sie können Schüler mit einem Klassencode hinzufügen.

### <span id="page-18-0"></span>**Schüler zu einer Klasse hinzufügen**

Sie müssen Schüler zuerst zur Organisation hinzufügen, **bevor** Sie sie zu einer Klasse hinzufügen können.

- 1. Wählen Sie **My organization** (Meine Organisation).
- 2. Wählen Sie **Classes** (Klassen).
- 3. Wählen Sie eine Klasse aus.
- 4. Wählen Sie **Add to class** (Zur Klasse hinzufügen) und dann **Add students** (Schüler hinzufügen).
- 5. Wählen Sie die Schüler aus, die zur Klasse hinzugefügt werden sollen.
- 6. Wählen Sie **Next** (Weiter).
- 7. Überprüfen Sie Ihre Auswahl. Wenn die Angaben korrekt sind, wählen Sie **Add to class** (Zur Klasse hinzufügen).
- 8. Wählen Sie **Done** (Fertig).

Sie können die neuen Schüler im Reiter **Students** (Schüler) der Klasse einsehen.

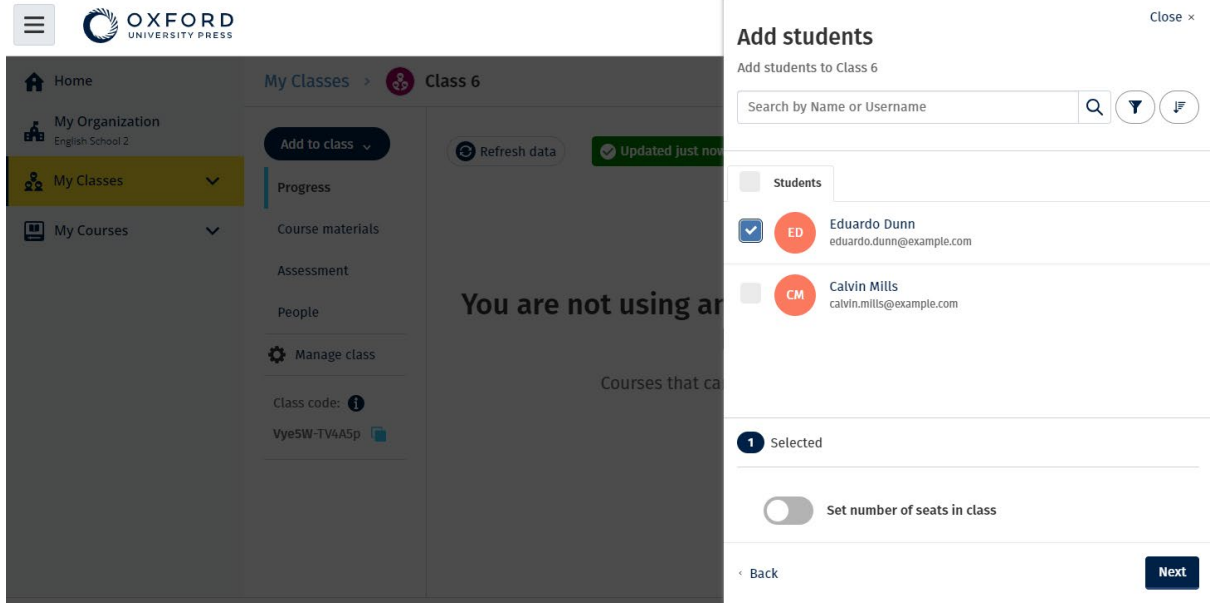

Sie können Schüler auswählen oder nach ihnen suchen, damit diese einer Klasse beitreten können. Sie können auch die maximale Anzahl an Schülern ("Anzahl der Plätze") für die Klasse festlegen.

### <span id="page-18-1"></span>**Schüler aus einer Klasse entfernen**

Die Schüler bleiben weiterhin in der Organisation.

**Schüler, die Kursmaterialien mit einer Lizenz einer Organisation verwenden**

Wenn sie die Materialien noch **nicht** verwendet haben, geht die Lizenz an die Organisation zurück.

Hat ein Schüler die Kursmaterialien bereits verwendet, verbleibt die Lizenz beim Schüler.

- 1. Wählen Sie **My organization** (Meine Organisation).
- 2. Wählen Sie **Classes** (Klassen).
- 3. Wählen Sie eine Klasse aus.
- 4. Aktivieren Sie das Kontrollkästchen neben den Schülern, die Sie entfernen möchten.
- 5. Wählen Sie **Remove from class** (Aus Klasse entfernen).
- 6. Überprüfen Sie die Angaben und wählen Sie dann **Remove from [class name]** (Aus [class name] entfernen).
- 7. Wählen Sie **Done** (Fertig).

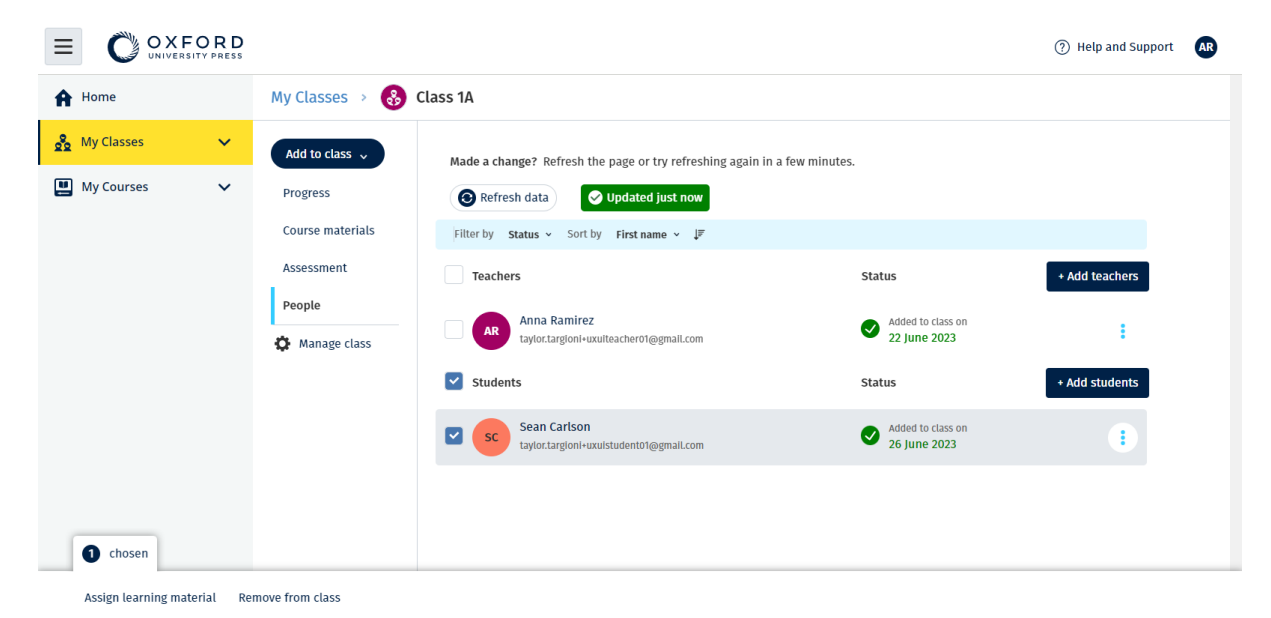

Um Schüler aus einer Klasse zu entfernen, wählen Sie im Menü **People**  (Personen), dann wählen Sie die Schüler aus und dann **Remove from class** (Aus Klasse entfernen).

### <span id="page-19-0"></span>**Kursmaterial zu einer Klasse hinzufügen**

Nachfolgend wird erläutert, wie einer Klasse mit einer Lizenz Kursmaterialien zugewiesen (hinzugefügt) werden.

Sie müssen Kursmaterialien zuweisen (hinzufügen), damit Sie sich die Fortschrittsdaten der Klasse anzeigen lassen können.

Um Kursmaterialien zu verwenden, können Schüler

- eine Organisationslizenz oder
- ihren eigenen Zugangscode verwenden.
	- 1. Wählen Sie **My organization** (Meine Organisation).
	- 2. Wählen Sie **Classes** (Klassen).
	- 3. Wählen Sie eine Klasse aus.
	- 4. Wählen Sie **Add to class** (Zur Klasse hinzufügen) und dann **Add course materials** (Kursmaterialien hinzufügen).
	- 5. Wählen Sie die Materialien aus und dann **Next** (Weiter).
	- 6. Wählen und überprüfen Sie Ihre Lizenzoptionen.
	- 7. Wählen Sie **Assign learning material** (Lernmaterial zuweisen).
	- 8. Wählen Sie **Done** (Fertig), um den Vorgang abzuschließen. Sie können auch **Add more materials** (Mehr Materialien hinzufügen).

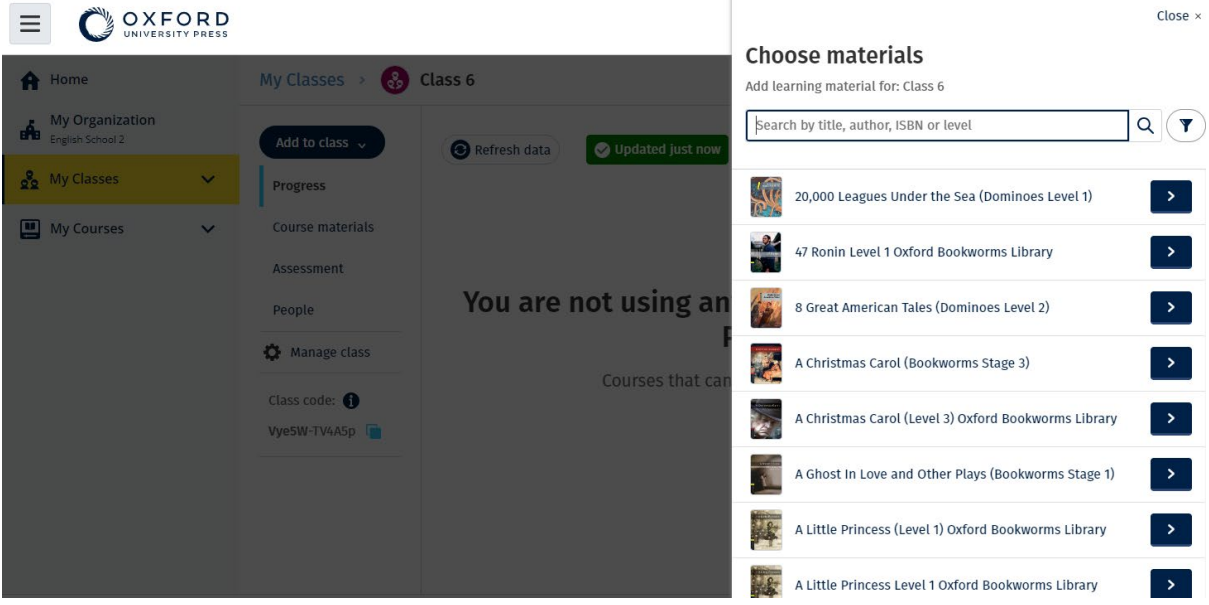

Sie können alle Kursmaterialien gleichzeitig zu einer Klasse hinzufügen.

## <span id="page-21-0"></span>**Sich Fortschrittsinformationen anzeigen lassen**

In diesem Abschnitt:

- [Sich Fortschrittsinformationen für eine Klasse anzeigen lassen](#page-21-1)
- [Sich Fortschrittsinformationen für einen Schüler anzeigen lassen](#page-22-1)
- [Wie werden Klassendurchschnitte berechnet?](#page-25-0)

### <span id="page-21-1"></span>**Sich Fortschrittsinformationen für eine Klasse anzeigen lassen**

Um sich Fortschrittsinformationen anzeigen zu lassen, müssen Sie

- eine Klasse erstellen.
- Schüler zur Klasse hinzufügen und
- Lernmaterial zur Klasse hinzufügen.

Nachfolgend wird erläutert, wie Sie sich Fortschrittsinformationen für eine Klasse anzeigen lassen können.

- 1. Wählen Sie **Classes** (Klassen).
- 2. Wählen Sie eine Klasse aus.
- 3. Wählen Sie **Progress** (Fortschritt).
- 4. Wählen Sie das Kursmaterial aus.

Sie können sich die Informationen als Bruchteile oder in Prozent anzeigen lassen.

Sie können sich die Ergebnisse

- **aller** Aktivitäten oder
- **nur** jener Aktivitäten anzeigen lassen, die die Schüler abgeschlossen haben.

Sie können sich weitere Informationen anzeigen lassen, indem Sie

- einen Schüler
- einen Titel einer Einheit
- einen Titel einer Einheit > einen Abschnitt einer Einheit auswählen.

#### <span id="page-21-2"></span>**Fortschrittsinformationen exportieren**

Wählen Sie **Export** (Exportieren), um die Ergebnisse der Schüler offline als Tabelle (.csv) zu speichern. Der Export enthält Daten aus der aktuellen Ansicht, in der Sie sich befinden.

<span id="page-22-1"></span>Die verschiedenen Ansichten sind:

- 1. Das gesamte Produkt mit Daten für jede **Unit** (Einheit).
- 2. Eine **Unit** (Einheit) mit Daten für jeden **Section** (Abschnitt).
- 3. Ein **Section** (Abschnitt) mit Daten für jede Aktivität.

Für den Export werden auch die von Ihnen ausgewählten Fortschrittsoptionen verwendet:

- Bruchteile/Prozent
- Alle Aktivitäten/nur abgeschlossene
- Filter nach Ergebnis
- Versuche

#### <span id="page-22-0"></span>**Sich Klassendurchschnitt für jede Spalte anzeigen lassen**

Wählen Sie in jeder Spalte ⇅ , um die Spalte zu sortieren. Die Zeile **Class Average**  (Klassendurchschnitt) wird verschoben, um Schüler anzuzeigen, die über oder unter dem Klassendurchschnitt für diese Spalte liegen.

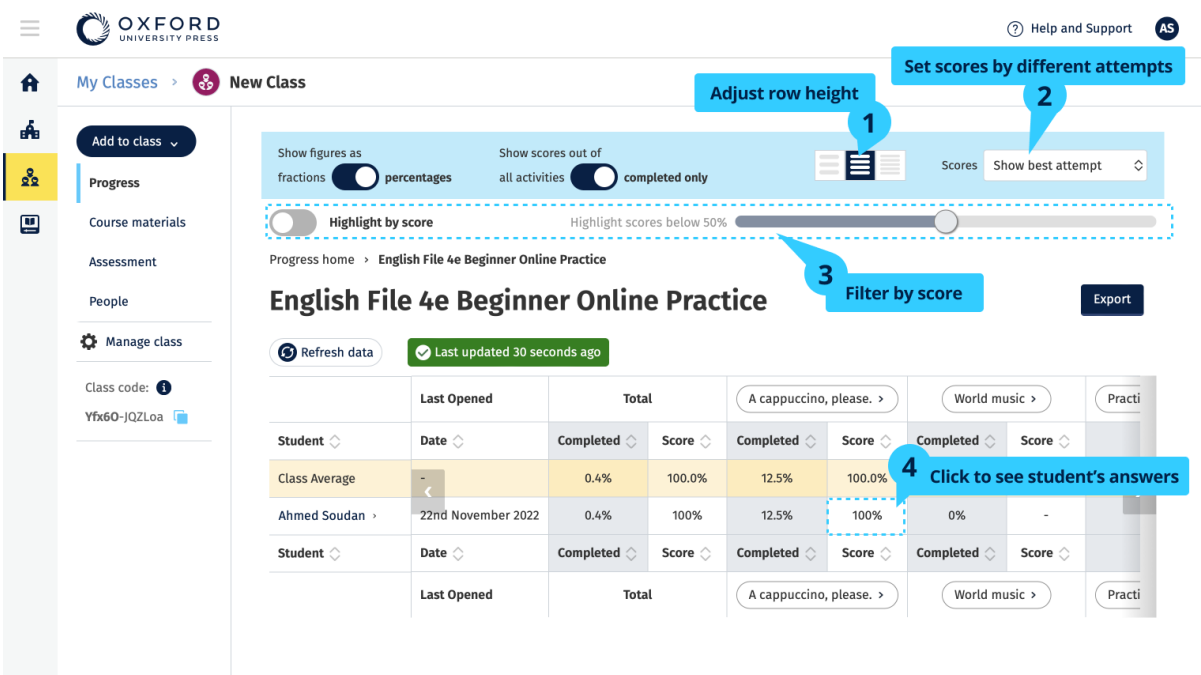

Ändern Sie die Optionen oder Ansichten, um sich den Fortschritt Ihrer Klasse anzeigen zu lassen.

### <span id="page-23-0"></span>**Sich Fortschrittsinformationen für einen Schüler anzeigen lassen**

Um sich Fortschrittsinformationen anzeigen zu lassen, müssen Sie

- eine Klasse erstellen,
- Schüler zur Klasse hinzufügen und
- Lernmaterial zur Klasse hinzufügen.

Die Schüler müssen ihre Antworten in einem E-Book senden, um die Ergebnisse an das Notenbuch zu senden.

Wenn Schüler ein E-Book offline verwenden, werden ihre Ergebnisse im Notenbuch angezeigt, wenn sie ihr Gerät mit dem Internet verbinden.

Um sich Fortschrittsinformationen für einen Schüler anzeigen zu lassen,

- 1. Wählen Sie **Classes** (Klassen).
- 2. Wählen Sie eine Klasse aus.
- 3. Wählen Sie **Progress** (Fortschritt).
- 4. Wählen Sie das Kursmaterial aus.
- 5. Sie können
	- o sich Zahlen als Bruchteile oder in Prozent anzeigen lassen,
	- o sich die Ergebnisse aller Aktivitäten oder abgeschlossener Aktivitäten anzeigen lassen oder
	- o nach Ergebnis filtern (z. B. Ergebnisse unter 50 %).
- 6. Wählen Sie einen Schüler aus.
- 7. Wählen Sie einen Titel einer Einheit oder die Pfeile aus, um sich Informationen zum Fortschritt anzeigen zu lassen.

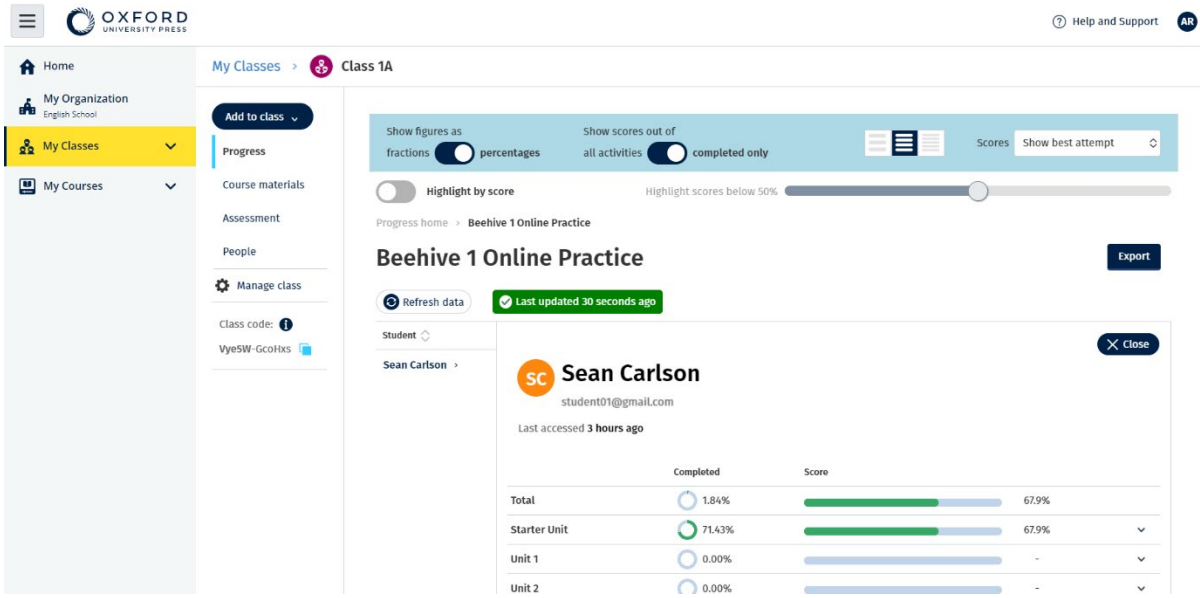

Wählen Sie aus, wie Sie sich Fortschrittsinformationen anzeigen lassen möchten.

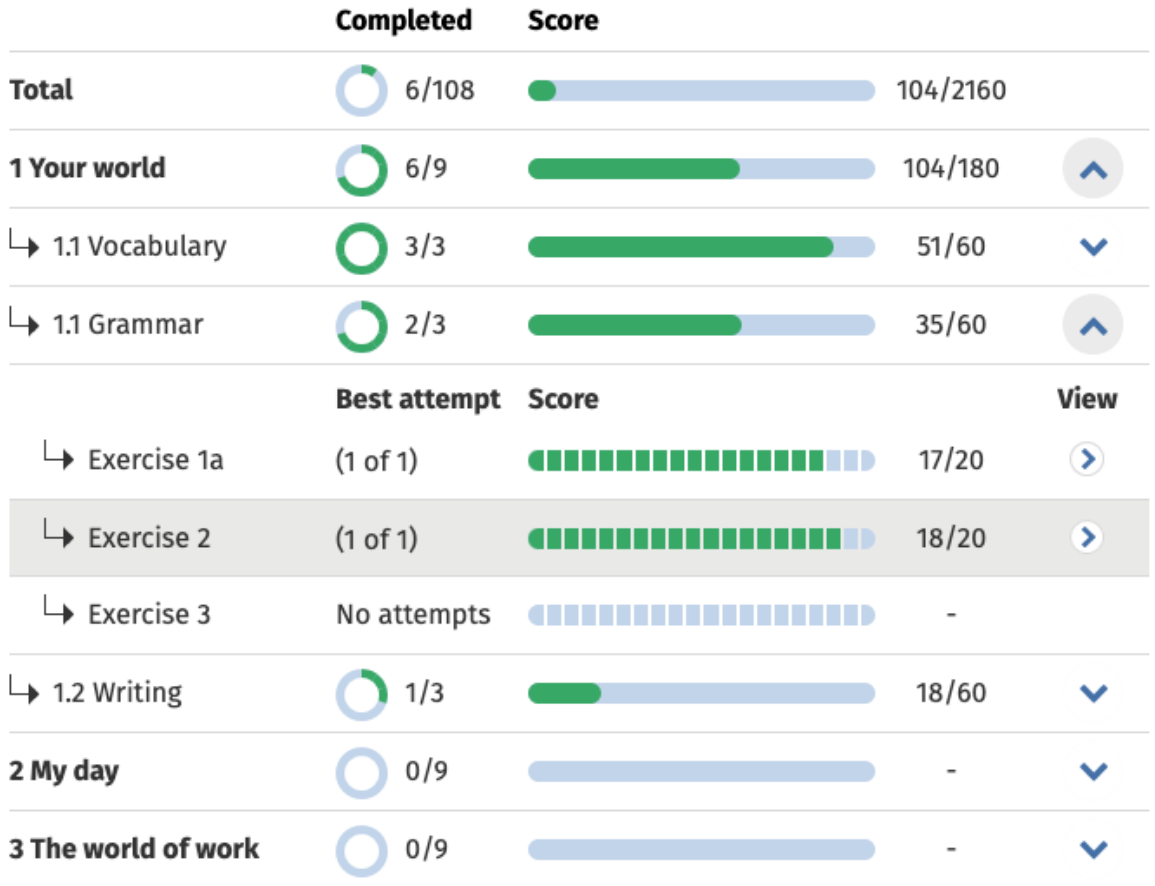

Sie können sich die Fortschrittsinformationen für jeden Schüler der Klasse für ein Buch, eine Einheit, einen Abschnitt oder eine Aktivität anzeigen lassen.

### <span id="page-25-0"></span>**Wie werden Klassendurchschnitte berechnet?**

Um sich Fortschrittsdaten anzeigen zu lassen, müssen Sie Kursmaterialien zur Klasse hinzufügen.

Sie können die Fortschrittsdaten nicht für alle E-Books sehen.

Sobald Schüler Übungen abgeschlossen haben, können Sie ihre Ergebnisse unter **Class** (Klasse) > **Progress** (Fortschritt) sehen.

Diese Daten enthalten auch ein **Average score** (Durchschnittsergebnis) für die Klasse.

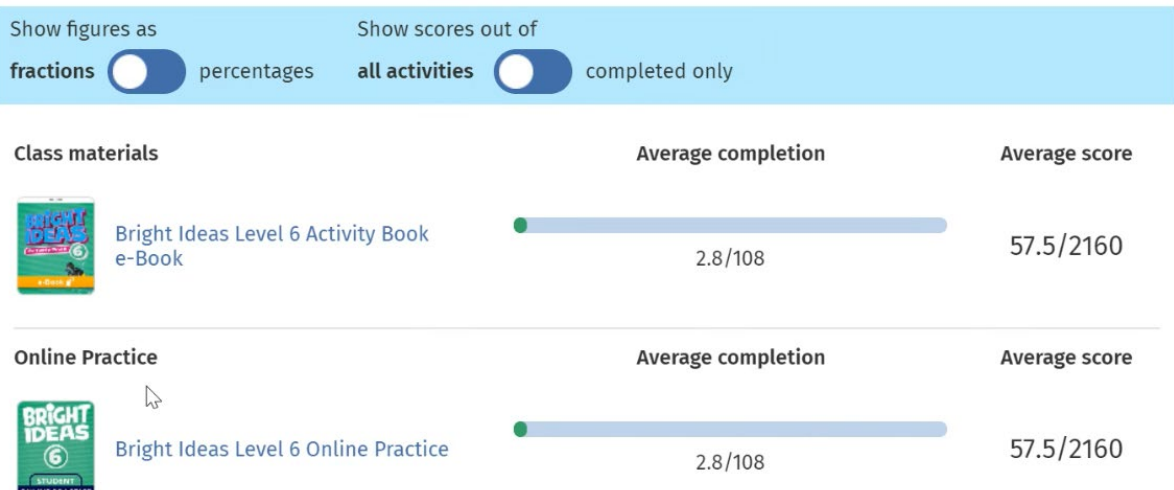

Unter **Class** (Klasse) > **Progress** (Fortschritt) gibt es ein **Average score** (Durchschnittsergebnis) für die Klasse.

Das **Average score** (Durchschnittsergebnis) berechnet sich wie folgt:

Gesamtergebnis (%) jedes Schülers ÷ Gesamtanzahl der Schüler

Zum Beispiel:

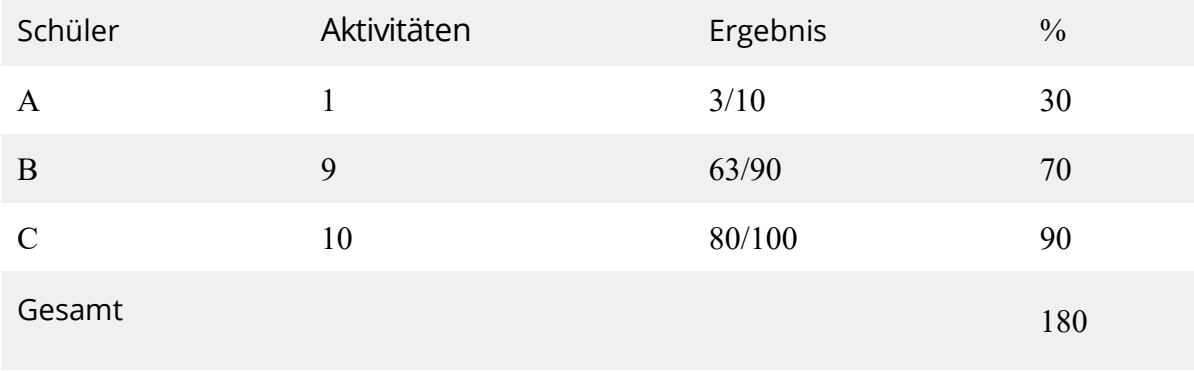

**Class average score** (Durchschnittsergebnis der Klasse) = 180 ÷ 3 = 60%

Dieser Wert gibt an, wie gut Schüler bei Übungen abschneiden, nicht, wie viele Übungen sie bereits abgeschlossen haben.

## <span id="page-27-0"></span>**Verwendung von Bewertungsmaterialien**

In diesem Abschnitt:

- [Sich Bewertungsmaterialien anzeigen lassen und herunterladen](#page-27-1)
- [Ich kann auf meine Tests oder Bewertungsmaterialien nicht zugreifen](#page-27-2)
- [Online-Test einer Klasse zuweisen](#page-28-0)

### <span id="page-27-1"></span>**Sich Bewertungsmaterialien anzeigen lassen und herunterladen**

Diese Bewertungsansicht ist nur für Personen mit der Rolle Lehrer verfügbar.

Um sich die Bewertungsmaterialien anzeigen zu lassen und herunterzuladen,

- 1. Wählen Sie **My courses** (Meine Kurse) und wählen Sie einen Kurs aus.
- 2. Wählen Sie **Assessment** (Bewertung).
- 3. Wählen Sie die Tests aus, die Sie verwenden wollen. Einige Tests verlinken zu Beispielinhalten.
- 4. Verwenden Sie die Option **Download** (Download) , um die Testmaterialien auf Ihrem Gerät zu speichern.
- 5. Downloads werden als .zip-Dateien gespeichert. Öffnen Sie die .zip-Datei, um sich die Bewertungsmaterialien anzeigen zu lassen.

### <span id="page-27-2"></span>**Ich kann auf meine Tests oder Bewertungsmaterialien nicht zugreifen**

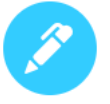

### There are no online tests set to this class

Set online tests here to assign them to your class and track progress

+ Set test

Um Bewertungsmaterialien verwenden zu können, **müssen** Sie

• einen Kurs mit Bewertungsmaterialien und

• eine Lizenz zur Verwendung des Kurses haben.

Sie können **keine** Bewertungsmaterialien verwenden, wenn

- Ihr Kurs keine Bewertungsmaterialien hat,
- Sie keine aktive Lizenz für den Kurs haben.

Wenn Sie keine Lizenz besitzen, geben Sie mit Einen Code einlösen einen neuen Zugangscode ein, um auf Ihre Bewertungsmaterialien zuzugreifen.

Wenn Sie weitere Hilfe benötigen, [helfen wir Ihnen gern.](https://englishhub.oup.com/support/contact-us)

### <span id="page-28-0"></span>**Online-Test einer Klasse zuweisen**

Sie können einer Klasse über **My Classes** (Meine Klassen) oder **My Courses** (Meine Kurse) einen Online-Test zuweisen.

#### <span id="page-28-1"></span>**Vorgehensweise über My Classes (Meine Klassen)**

- 1. Wählen Sie unter **My Classes** (Meine Klassen) eine Klasse.
- 2. Wählen Sie im Menü **Add to class** (Zur Klasse hinzufügen) die Option **Add test** (Test hinzufügen).
- 3. Bestätigen Sie die Schüler, die den Test absolvieren sollen. Wählen Sie anschließend **Choose students** (Schüler auswählen).
- 4. **Choose a test** (Test auswählen). Sie können alle Tests wählen, für die Sie eine Lizenz haben. Wenn Sie sich für einen Test entschieden haben, wählen Sie **Choose test** (Test auswählen).
- 5. Wählen Sie eine Start- und Endzeit. Anschließend wählen Sie **Next** (Weiter).
- 6. Wählen Sie aus, ob die Schüler eine Info-E-Mail für den Test erhalten sollen, und wählen Sie dann **Next** (Weiter).
- 7. Wählen Sie **Set test** (Test erstellen), um die Angaben zu bestätigen.

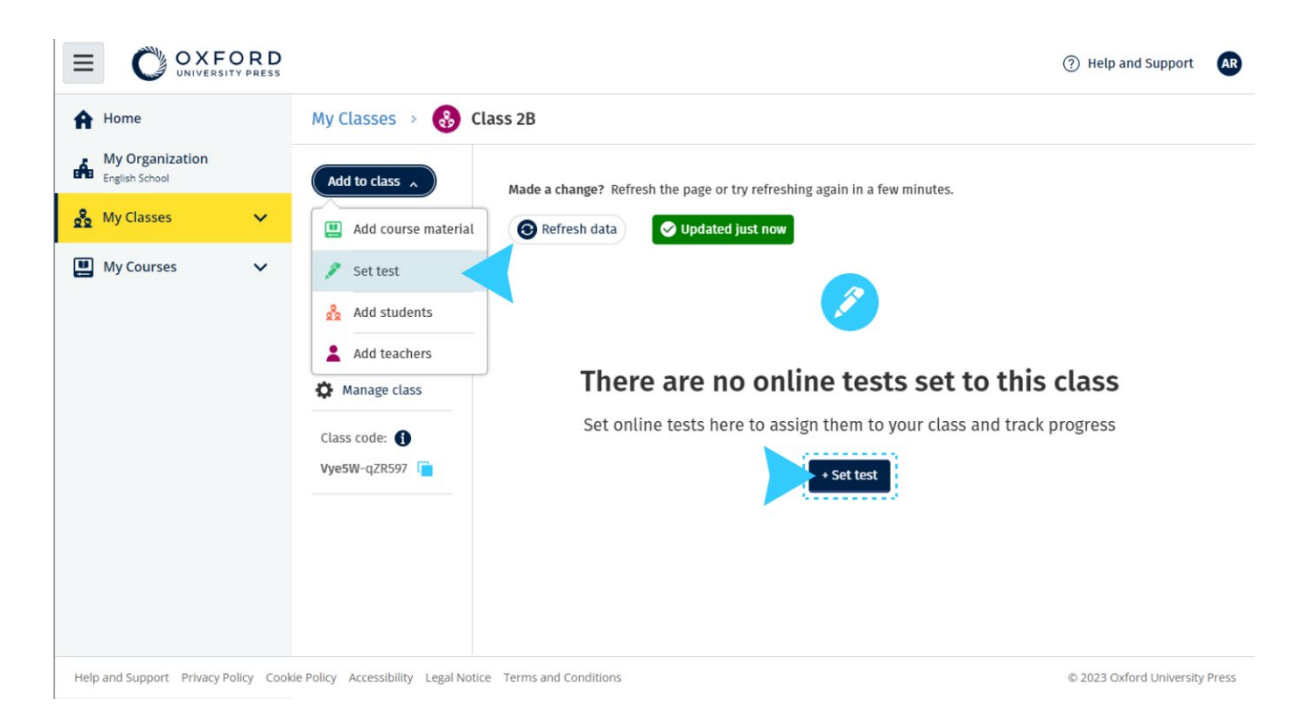

#### <span id="page-29-0"></span>**Vorgehensweise über My Courses (Meine Kurse)**

- 1. Wählen Sie unter **My Courses** (Meine Kurse) einen Kurs.
- 2. Wählen Sie unter **Assessment** (Bewertung) den gewünschten Test aus.
- 3. Wählen Sie im Optionsmenü für den Test **Set test online** (Test online erstellen).
- 4. Wählen Sie eine Klasse. Sie können nur eine Klasse wählen.
- 5. Bestätigen Sie die Schüler, die den Test absolvieren sollen. Wählen Sie anschließend **Choose students** (Schüler auswählen).
- 6. Wählen Sie eine Start- und Endzeit. Anschließend wählen Sie **Next** (Weiter).
- 7. Wählen Sie aus, ob die Schüler eine Info-E-Mail für den Test erhalten sollen, und wählen Sie dann **Next** (Weiter).
- 8. Wählen Sie **Set test** (Test erstellen), um die Angaben zu bestätigen.

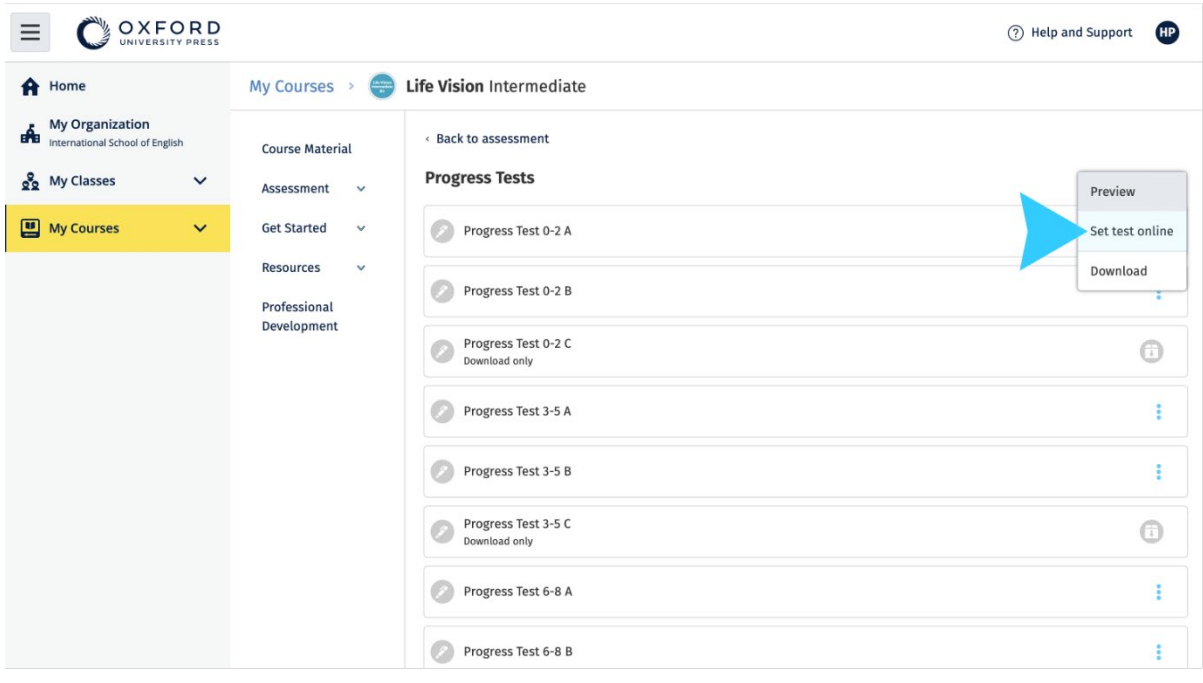

Wählen Sie unter **My Courses** (Meine Kurse) **Tests** (Tests) > wählen Sie den gewünschten Test > wählen Sie **Set test online** (Test online erstellen).

## <span id="page-31-0"></span>**Ihr Konto löschen**

Besuchen Sie unsere [Datenschutzseite](https://global.oup.com/privacy), um zu erfahren, wie Sie Ihre Daten über uns löschen lassen können.